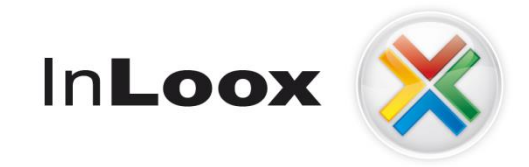

# **Project management – integrated into Outlook**

InLoox PM 7.x deployment via Group Policy

An InLoox Whitepaper

Published: October 2011 You can find up-to-date information at **[http://www.inloox.com](http://www.inloox.com/)**

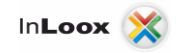

The information contained in this document represents the current view of InLoox on the issues discussed as of the date of publication. Because InLoox must respond to changing market conditions, it should not be interpreted to be a commitment on the part of InLoox, and InLoox cannot guarantee the accuracy of any information presented after the date of publication.

This White Paper is for informational purposes only. INLOOX MAKES NO WARRANTIES, EXPRESS, IMPLIED OR STATUTORY, AS TO THE INFORMATION IN THIS DOCUMENT.

Complying with all applicable copyright laws is the responsibility of the user. Without limiting the rights under copyright, no part of this document may be reproduced, stored in or introduced into a retrieval system, or transmitted in any form or by any means (electronic, mechanical, photocopying, recording, or otherwise), or for any purpose, without the express written permission of InLoox GmbH.

© 2011 InLoox GmbH. All rights reserved.

IQ medialab and InLoox are either registered trademarks or trademarks of InLoox GmbH in Germany and/or other countries.

The names of actual companies and products mentioned herein may be the trademarks of their respective owners.

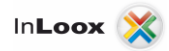

and a

## **Contents**

**Contract Contract** 

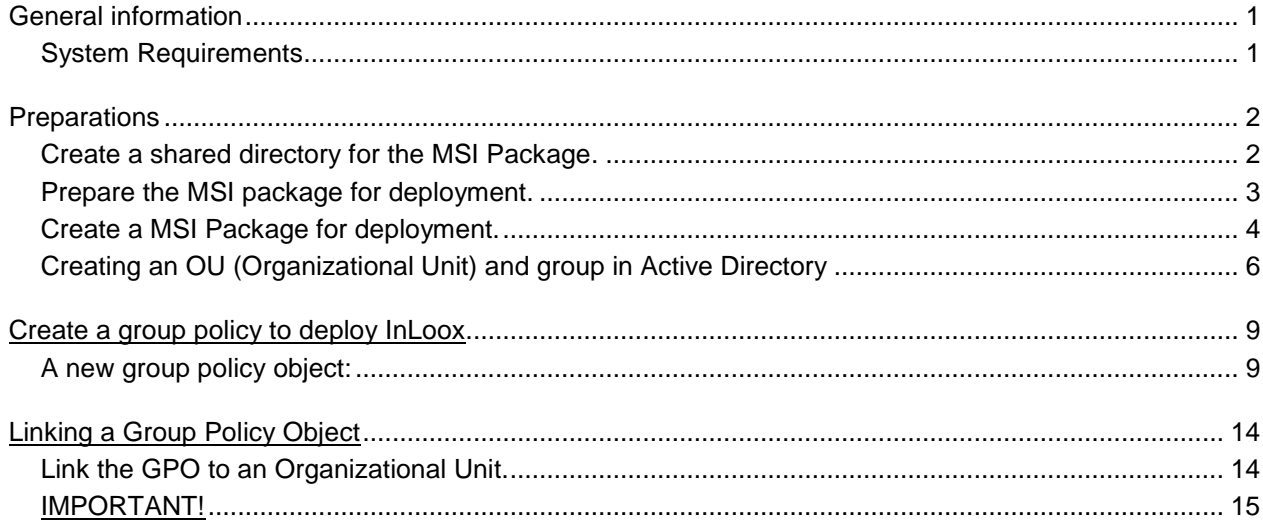

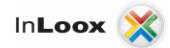

## General information

#### System Requirements

#### **Server (only for** *InLoox PM Workgroup/Enterprise Edition***)**

The hard- and software requirements depend on the database system used. Please consult the manufacturer's product documentation for valid requirements.

All manufacturers, supported by InLoox, offer a free database product:

- Microsoft SQL Server express edition
- Oracle Express Edition
- MySQL Community Edition

#### **Client**

Windows XP (with Service Pack 3) or higher and Office 2003 or higher is required. InLoox also supports Windows 7, Office 2007, Office 2010 (32Bit & 64Bit), Terminal Server as well as the 64Bit versions of Windows XP, Windows Vista and Windows 7.

The system requirements depend on the versions used.

Microsoft .NET Framework is a prerequisite and version 2.0 SP1 is, automatically, installed by InLoox on 32-bit systems.

On 64Bit systems the .NET Framework 2.0 SP1 has to be manually installed e.g. via Windows updates.

### **Preparations**

#### Create a shared directory for the MSI Package.

Create a directory on your servers C: drive and adjust the permissions so that the users are able to **read and write**:

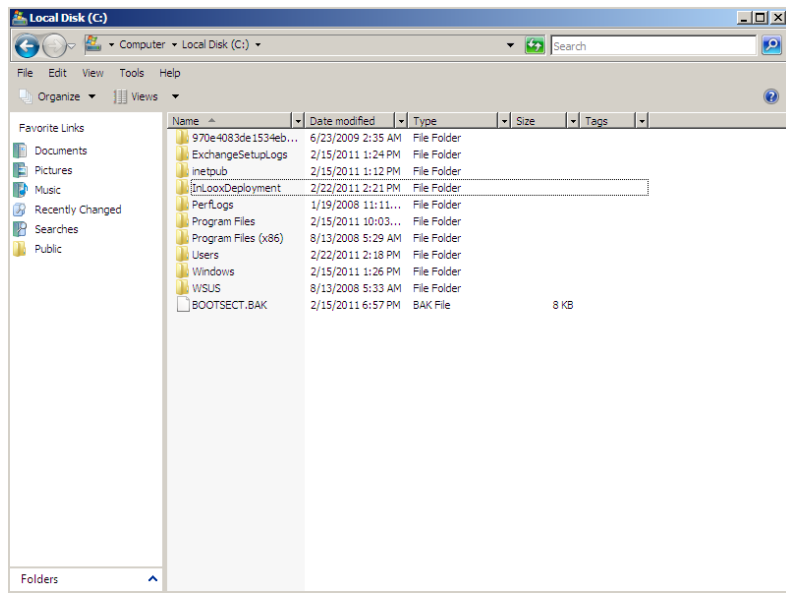

- 1. Create the directory and right-click it to open the context menu. The permissions can be changed under "Properties –> Share…"
- 2. Chooses "Find…" from the dropdown menu.
- 3. Now add the users and groups which are to have access to the directory.

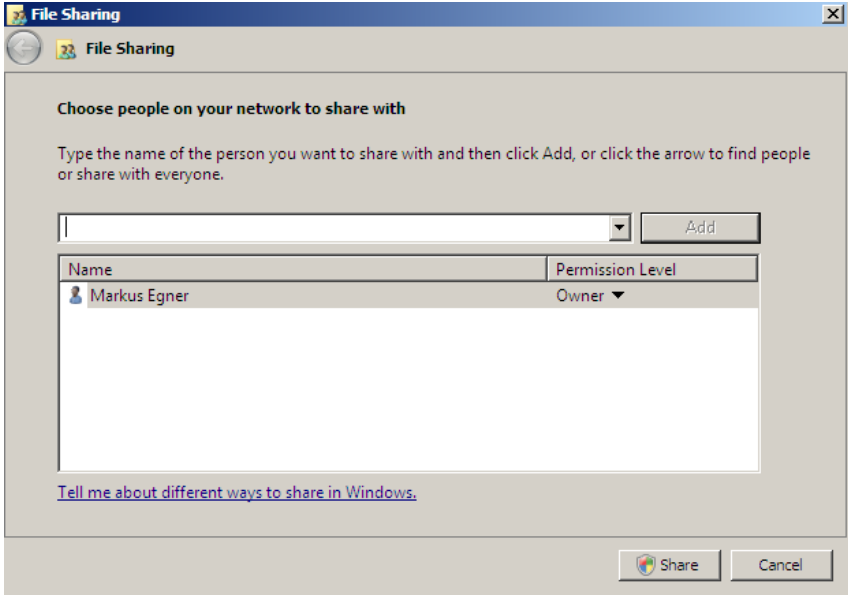

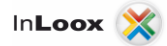

#### Prepare the MSI package for deployment.

To execute an unattended installation you have to provide the MSI package with certain parameters. These parameters tell the installer where the MSI package and the connection file (connect.info) are located and in which directory InLoox should be installed.

If you don't have a tool to create MSI packages you may request one from the InLoox support team.

It is also possible to share the package by using a script.

```
To execute a single user installation the following parameters are necessary:
msiexec /i "\\serverName\directory\InLoox_PM_WorkgroupEnterprise.msi" 
CMDLINE="/clientinstall connectionfile=""\\serverName\directory\connect.info"" 
folder=""C:\Program Files\InLoox\InLoox PM""" /quiet
```

```
To execute a multi user installation the following parameters are necessary:
msiexec /i "\\serverName\directory\InLoox_PM_WorkgroupEnterprise.msi" 
CMDLINE="/clientinstall ALLUSERS=""TRUE"" 
connectionfile=""\\serverName\directory\connect.info"" folder=""C:\Program 
Files\InLoox\InLoox PM""" ALLUSERS=2" /quiet
```
#### **Caution:**

"serverName" and "directory" must be substituted by the servers name or IP-Address **and by the shared directory where the necessary files are located (This applies to all references in the remainder of the whitepaper, as well).**

**It is a prerequisite that an InLoox database and a connect.info file have already been generated by the InLoox setup.**

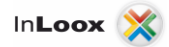

#### Create a MSI Package for deployment.

1. Run the pglpwiz.exe application. (Download link:<http://www.inloox.com/support/download/additional-software/> under "InstallAware Group Policy Wizard")

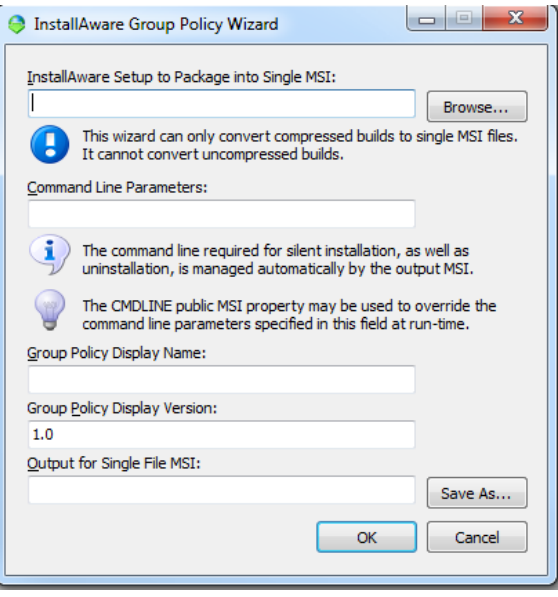

2. Click "Browse..." and choose InLoox\_PM\_WorkgroupEnterprise.exe.

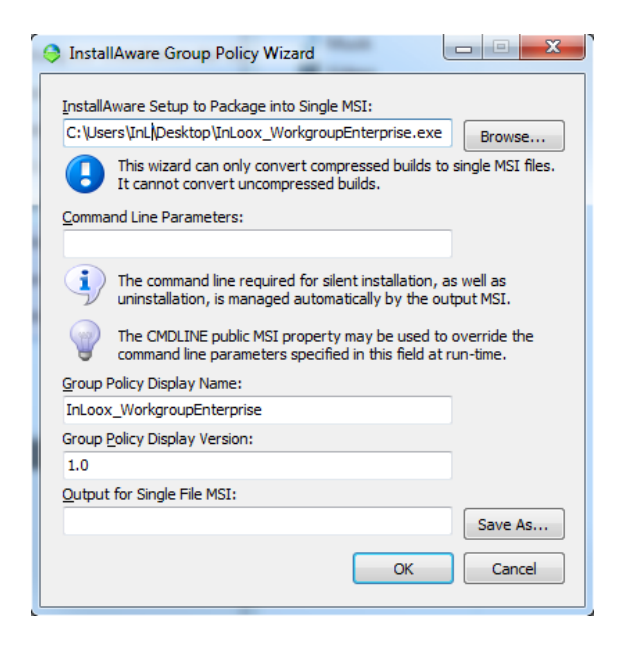

3. Insert the parameters, which match your installation type in "Command Line Parameters"**:**

/clientinstall connectionfile="C:\connect.info" folder="C:\Program Files\InLoox\InLoox PM"

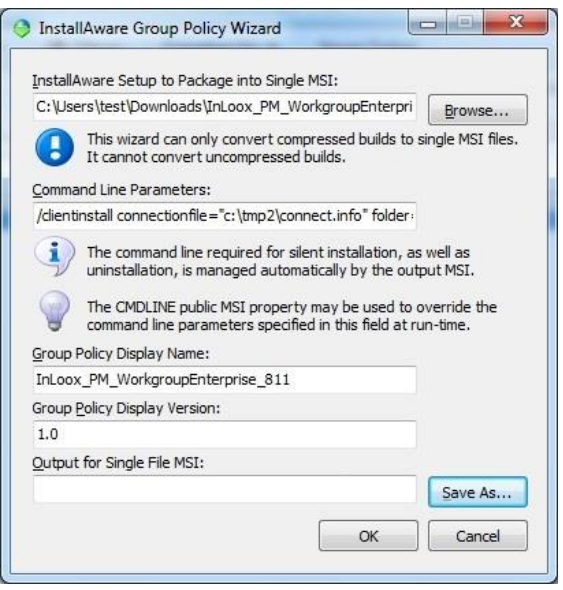

4. Click on "Save as..." and choose a location where you want to save your new MSI Package (Eminently suitable is the new/existing shared directory!)

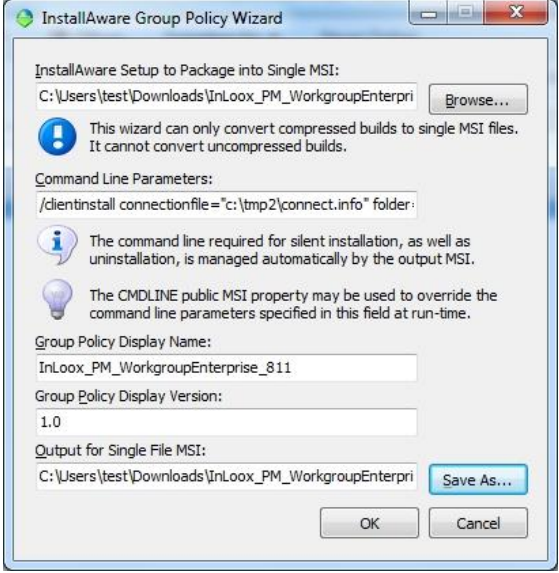

5. Now click on "OK". A new dialog will inform you of the successful creation of the new MSI file.

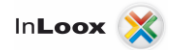

#### Creating an OU (Organizational Unit) and group in Active Directory

*Note: You can, of course, use your existing OUs and groups and proceed with the next step.*

1. Start the MMC "Active Directory Users and Computers under Start -> Administrative Tools":

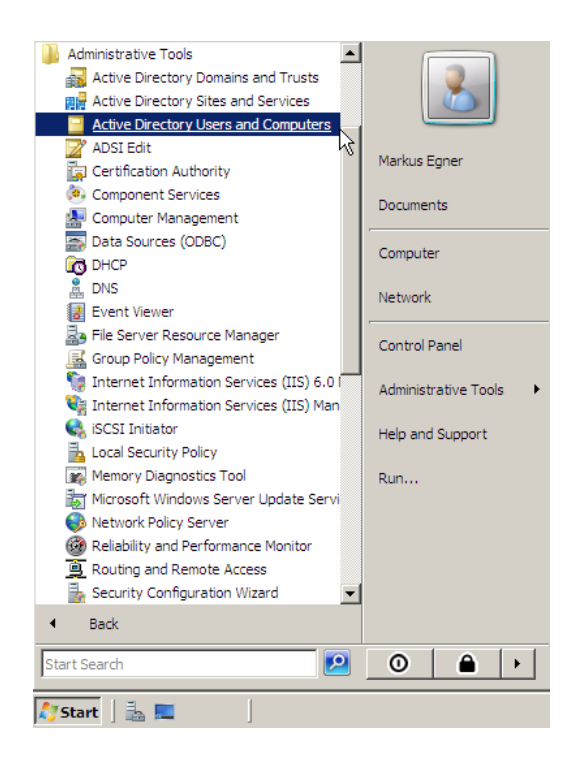

2. Create an OU within your domain and give it a name:

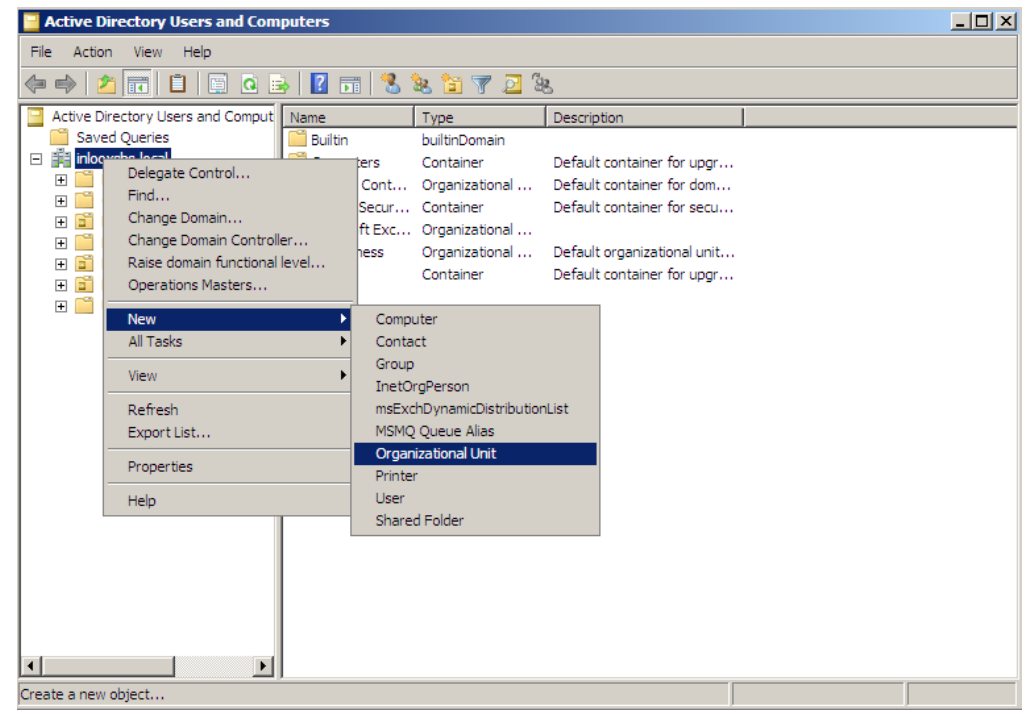

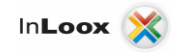

3. Create a new group within your OU:

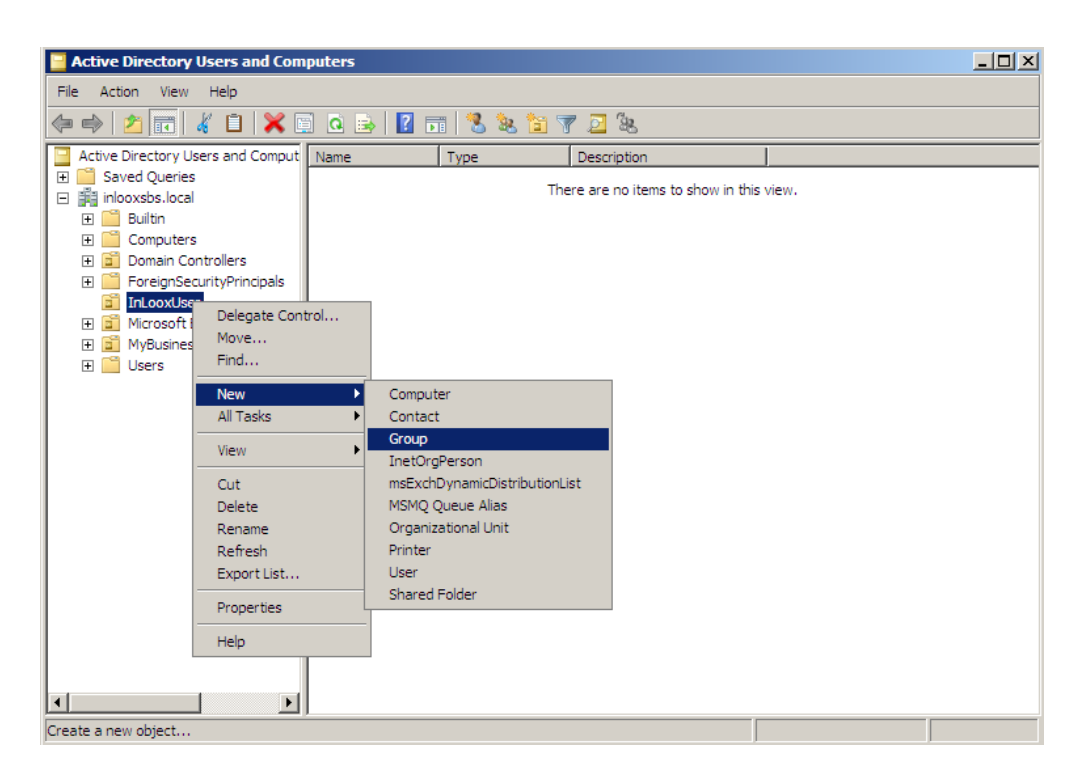

4. And give it a name:

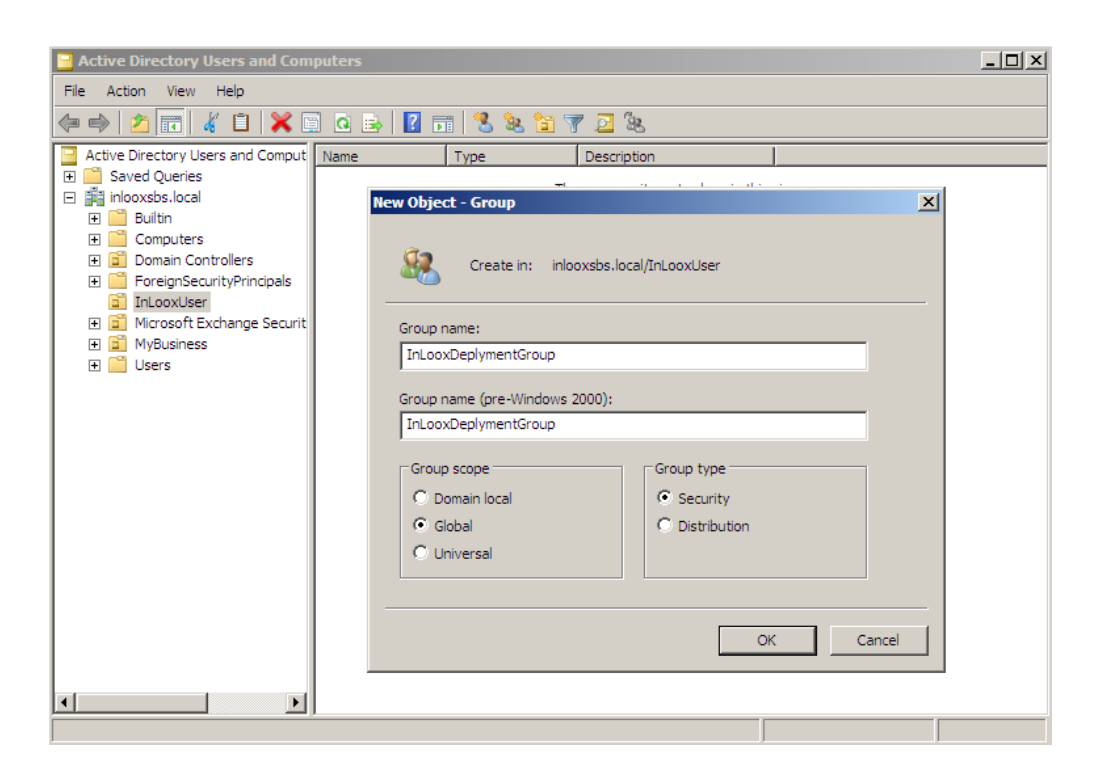

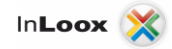

5. Right-click on the group and select Properties:

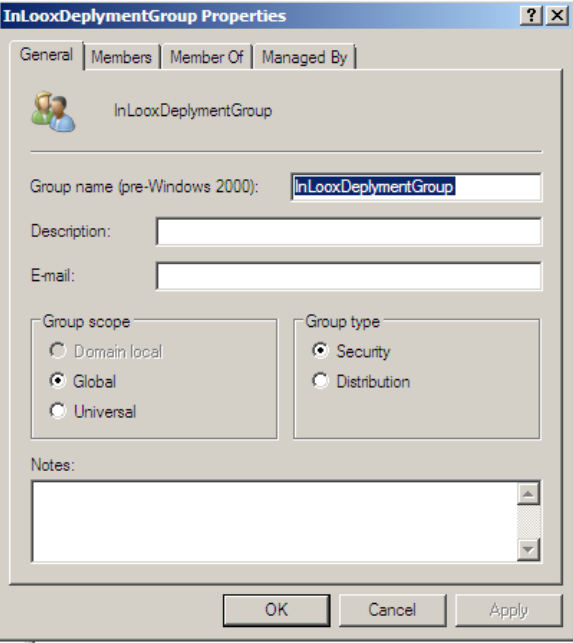

6. Select the "Members"-tab and add the Users/Computers which are to get the GPO by clicking the "Add…" button:

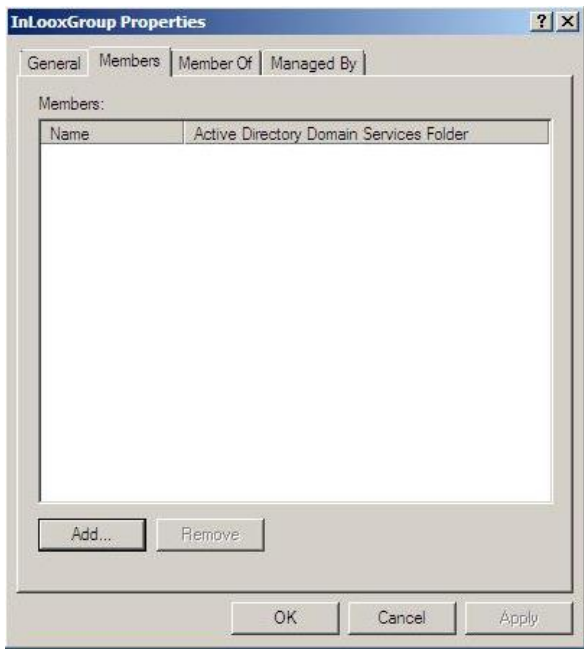

The preparations are done. The next step is to create a new group policy.

## Create a group policy to deploy InLoox

#### A new group policy object:

1. Click on "Start -> All Programs -> Administrative Tools -> Group Policy Management":

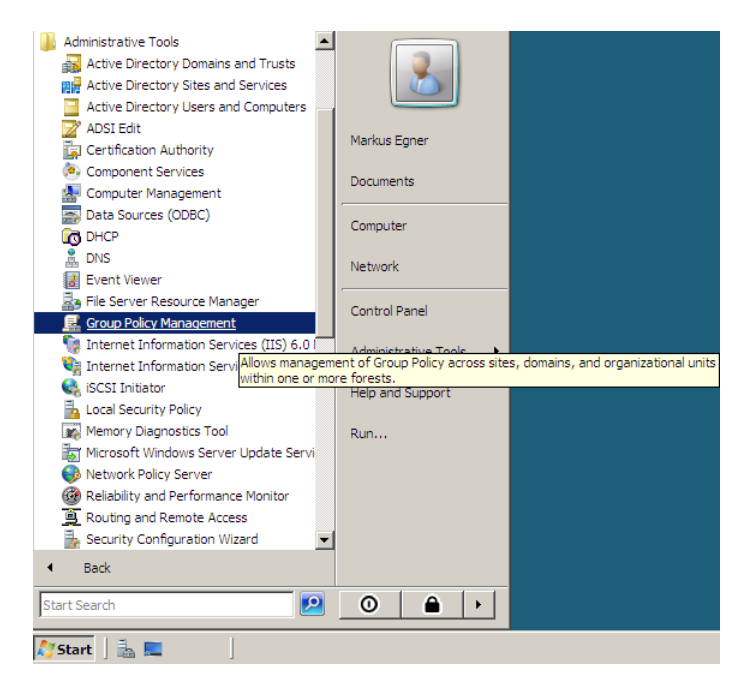

2. In the group policy management right-click the "Group Policy Objects" then select "New" and give new GPO (Group policy object) a significant name:

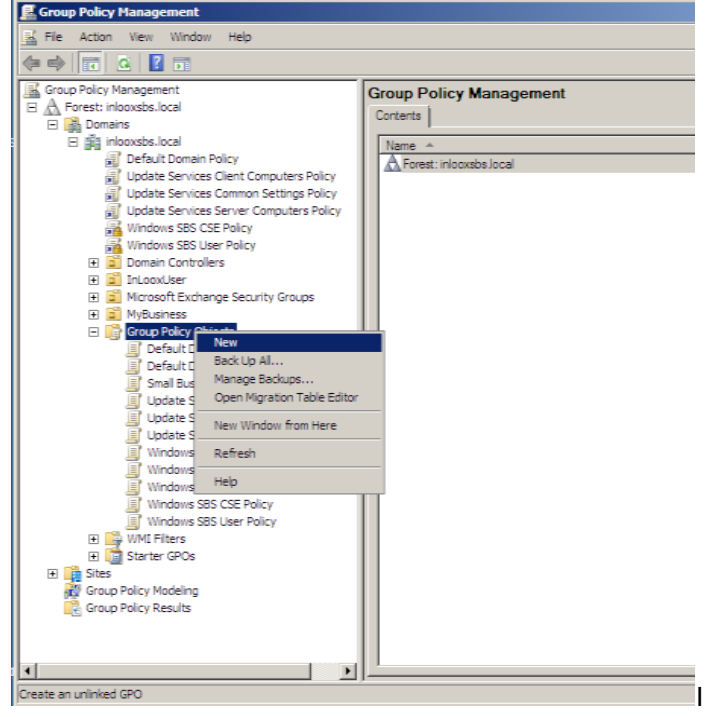

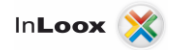

3. Right-Click on your new group policy object and select "Edit...":

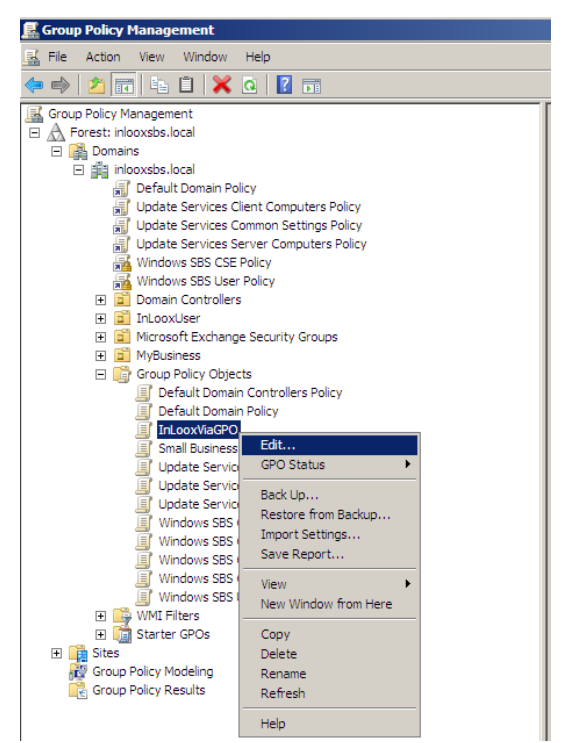

You are now in the "Group Policy Management Editor". Here you can decide between "Computer Configuration" and "User Configuration". The difference between these two possibilities is determined by who is going to be the recipient for the new GPO. GPO's configured in "Computer Configurations" are for the Computer Objects in the Active Directory and "User Configuration" of course for the User Objects. Here's an example:

A new GPO is configured in "User Configurations". The policy disables the use of the Internet Explorer for all users which receive the GPO. The GPO will work on every computer in the whole Active Directory no matter where the user logs on the system.

Had the GPO be configured in "Computer Configurations" only the computers which are linked to the GPO, would be denied use of the Internet Explorer no matter who logs on to the client.

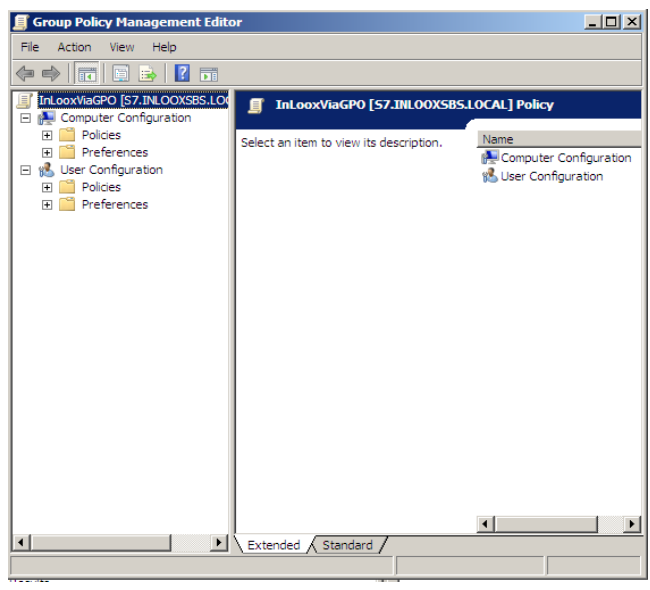

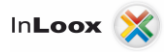

4. In our case the configuration in both "Computer and User Configuration" is the same, so we're only going to edit the "Computer Configuration" to show how it's done. Expand the node "Computer Configuration" -> Policies -> "Software Settings". Right-Click "Software installation" and select "New"-> "Package... "

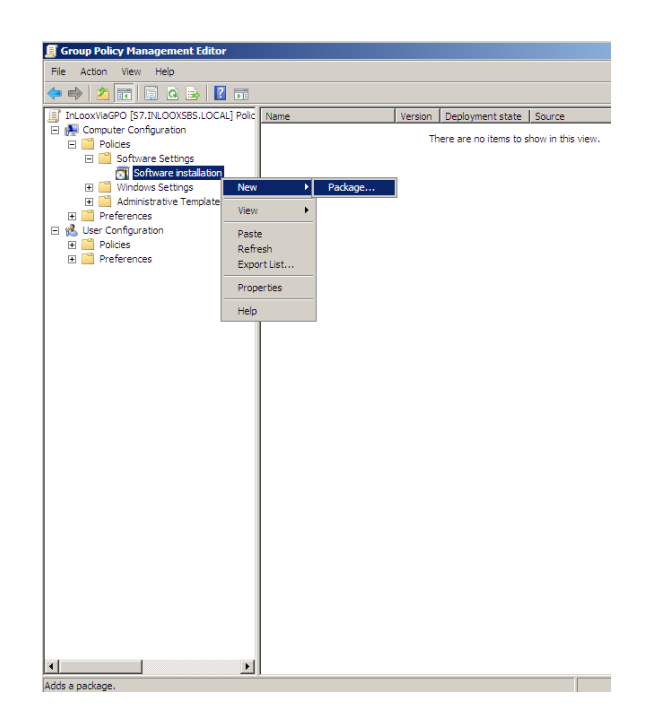

5. In the next dialog please enter the full UNC path to the MSI package in the address bar. It's very important to enter the UNC path because the clients won't find the proper file under "C:\sharedDirectory".

[\\serverName\sharedDircetory,](file://serverName/verzeichnis) on the other hand, is explicit for every unit on the network.

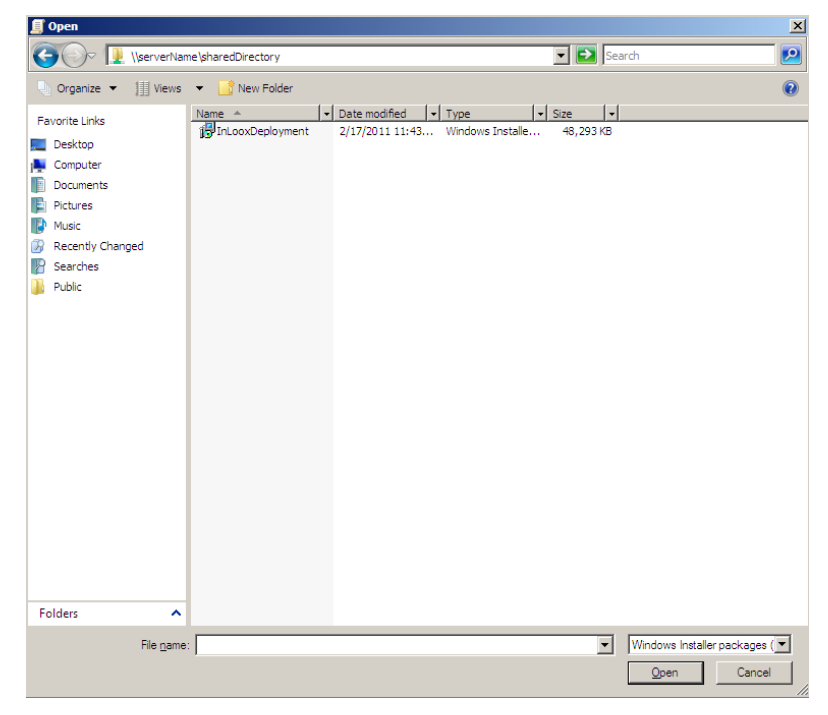

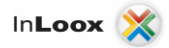

6. In the next dialog please choose "Assigned" and then click "OK". The difference between "Assigned" and "Published" is the way in which the software will be installed. "Assigned" means that the software will be installed without the users interaction. "Published" means the user can decide if he wants to install the program from the control panel or not.

Caution!:

This is (in our case) the only difference between Computer and User Configuration. In the Computer Configuration "Published" is deactivated by default.

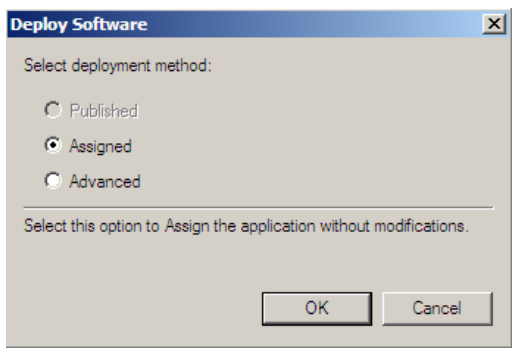

7. The new software installation is now listed in the "Group Policy Management Editor" table under "Software installation". Right-Click the object and select "Properties".

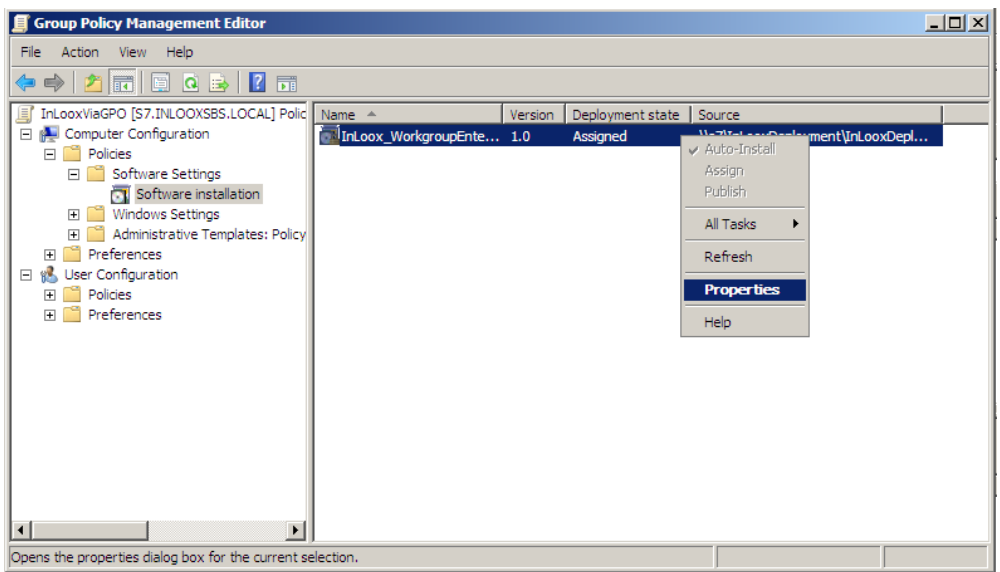

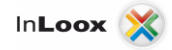

8. Select the "Deployment" tab from the "Properties" dialog and then click on "Advanced…":

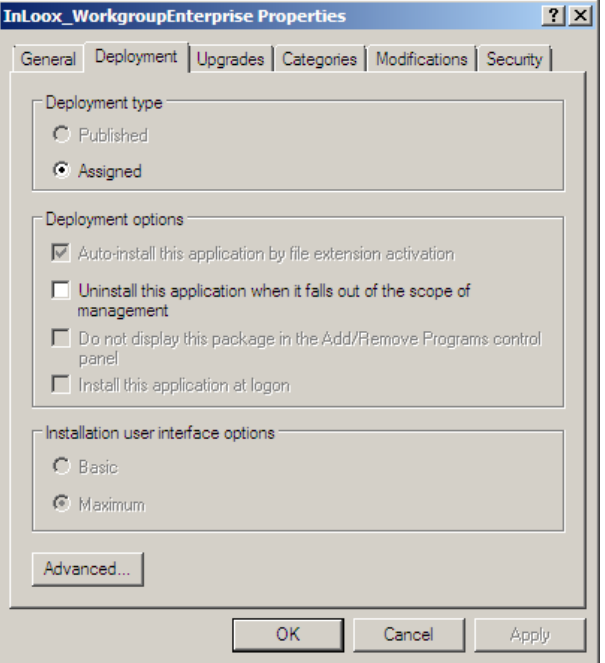

9. In the "Advanced Deployment Options" mark both checkboxes and confirm by clicking "OK". It's very important to mark the "Ignore language(…)"-Checkbox. Otherwise there could be problems while distributing (any) software to a Windows 7 client!

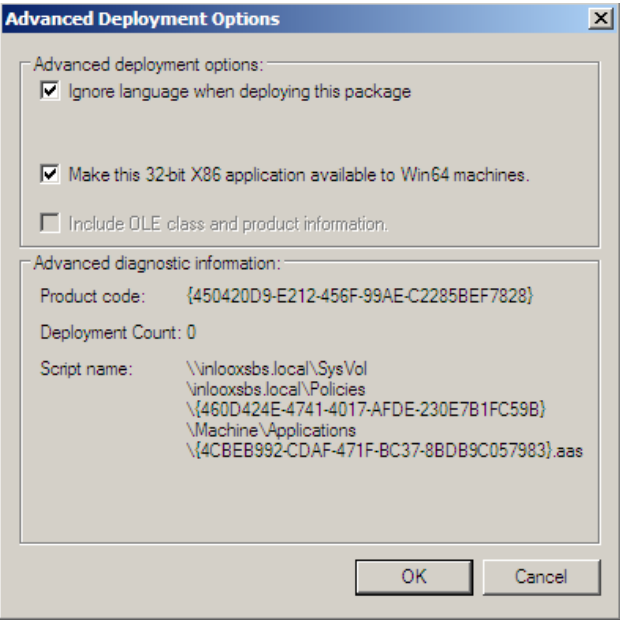

The GPO is now created and configured. Now we're going to connect the GPO to the OU.

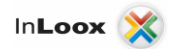

## Linking a Group Policy Object

#### Link the GPO to an Organizational Unit.

1. Right-Click in the "Group Policy Management", on the target OU, and select "Link an existing GPO…":

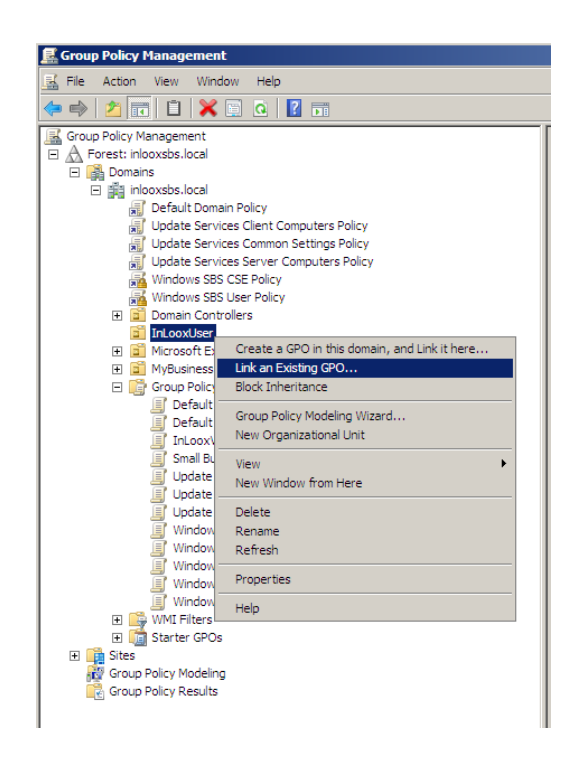

2. In the next dialog, select the GPO you want to link to and click "OK":

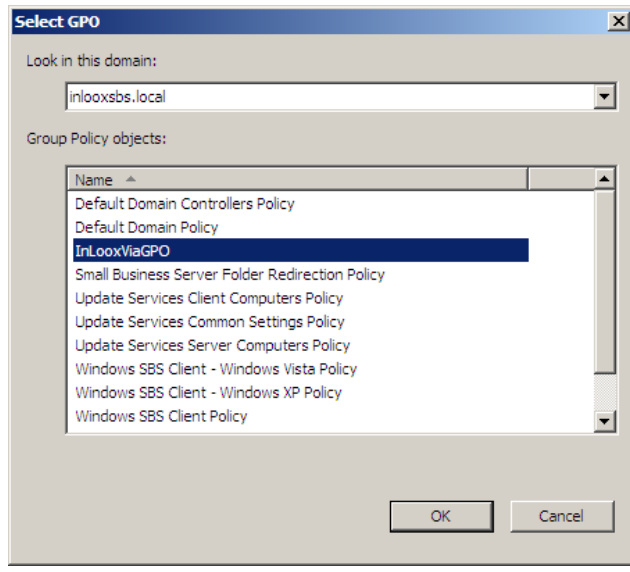

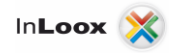

3. To check if the GPO is linked properly, right-click on the GPO-link under the OU and make sure there's a check mark next to "Link Enabled":

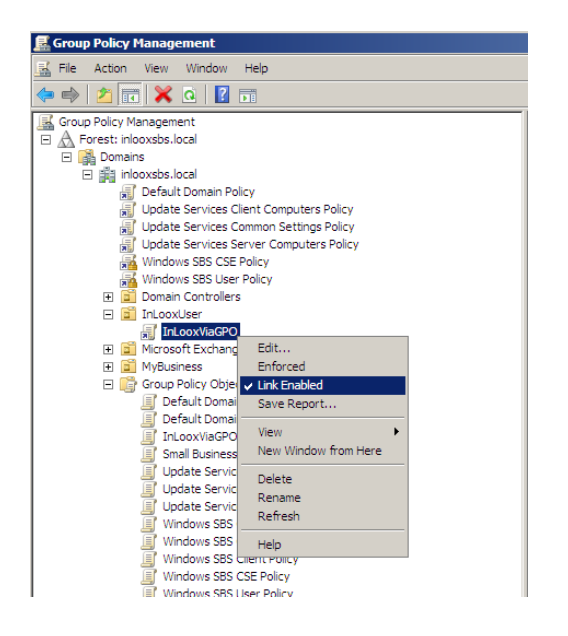

The GPO is now fully created, configured and linked properly.

#### IMPORTANT!

**Before you deploy the software make sure that the MSI package and the connection file (connect.info) are stored in the shared directory!**